# **Business Document Service** (BC-SRV-BDS)

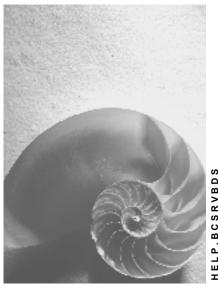

Release 4.6C

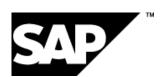

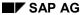

### Copyright

© Copyright 2001 SAP AG. All rights reserved.

No part of this publication may be reproduced or transmitted in any form or for any purpose without the express permission of SAP AG. The information contained herein may be changed without prior notice.

Some software products marketed by SAP AG and its distributors contain proprietary software components of other software vendors.

Microsoft<sup>®</sup>, WINDOWS<sup>®</sup>, NT<sup>®</sup>, EXCEL<sup>®</sup>, Word<sup>®</sup>, PowerPoint<sup>®</sup> and SQL Server<sup>®</sup> are registered trademarks of Microsoft Corporation.

 $\rm IBM^{\$},\,DB2^{\$},\,OS/2^{\$},\,DB2/6000^{\$},\,Parallel\,\,Sysplex^{\$},\,MVS/ESA^{\$},\,RS/6000^{\$},\,AIX^{\$},\,S/390^{\$},\,AS/400^{\$},\,OS/390^{\$},\,and\,\,OS/400^{\$}$  are registered trademarks of IBM Corporation.

ORACLE® is a registered trademark of ORACLE Corporation.

INFORMIX®-OnLine for SAP and Informix® Dynamic Server are registered trademarks of Informix Software Incorporated.

UNIX®, X/Open®, OSF/1®, and Motif® are registered trademarks of the Open Group.

HTML, DHTML, XML, XHTML are trademarks or registered trademarks of W3C $^{\$}$ , World Wide Web Consortium,

Massachusetts Institute of Technology.

JAVA® is a registered trademark of Sun Microsystems, Inc.

JAVASCRIPT<sup>®</sup> is a registered trademark of Sun Microsystems, Inc., used under license for technology invented and implemented by Netscape.

SAP, SAP Logo, R/2, RIVA, R/3, ABAP, SAP ArchiveLink, SAP Business Workflow, WebFlow, SAP EarlyWatch, BAPI, SAPPHIRE, Management Cockpit, mySAP.com Logo and mySAP.com are trademarks or registered trademarks of SAP AG in Germany and in several other countries all over the world. All other products mentioned are trademarks or registered trademarks of their respective companies.

### **Icons**

| lcon          | Meaning        |  |  |  |  |
|---------------|----------------|--|--|--|--|
| Δ             | Caution        |  |  |  |  |
|               | Example        |  |  |  |  |
| $\Rightarrow$ | Note           |  |  |  |  |
| <b>②</b>      | Recommendation |  |  |  |  |
| <b>SII</b>    | Syntax         |  |  |  |  |
|               | Tip            |  |  |  |  |

# **Contents**

| Business Document Service (BC-SRV-BDS)       | 6  |
|----------------------------------------------|----|
| Concepts                                     | 8  |
| Parameters                                   | 13 |
| Tables                                       | 14 |
| Signature Table                              | 15 |
| Component Table                              |    |
| File Table                                   | 17 |
| URL Table                                    |    |
| Content Table                                | 19 |
| Relationship Table                           |    |
| Attributes Table                             |    |
| Query Table                                  |    |
| Methods                                      |    |
| General Methods                              |    |
| ASSIGN                                       |    |
| CALL NAVIGATOR                               |    |
| CHANGE_PROPERTIES                            | 27 |
| DELETE                                       |    |
| GET_FAST_INFO                                |    |
| GET_INFO                                     |    |
| GET_INFO_NEWEST_ONLYQUERY_DOCUMENT           |    |
| COPY                                         |    |
| CREATE WITH FILES/URL/TABLE/AS TABLE         |    |
| CREATE WITH OWN URL                          |    |
| UPDATE_WITH_FILES/URL/TABLE/AS_TABLE         | 36 |
| GET_WITH_FILES/URL/TABLE/AS_TABLE            | 37 |
| CONFIRM_CREATE                               |    |
| CONFIRM_UPDATE                               |    |
| Specific Methods                             |    |
| Methods for Relationships                    |    |
| CREATE_RELATION                              |    |
| GET_RELATIONS                                |    |
| DELETE_RELATIONS                             |    |
| QUERY_RELATIONS                              |    |
| Methods for Versions and Variants            |    |
| CREATE_VERSION_WITH_FILES/URL/TABLE/AS_TABLE |    |
| CREATE_VARIANT_WITH_FILES/URL/TABLE/AS_TABLE |    |
| Methods for Transport                        |    |
| GET_TRANSPORT_INFOS                          | 53 |

| DOCUMENT_ENQUEUE                              | 54 |
|-----------------------------------------------|----|
| DOCUMENT_ENQUEUE                              | 55 |
| Integration of the BDS in SAP Applications    | 56 |
| Example: CREATE_WITH_FILES                    | 58 |
| Example: GET_WITH_FILES                       | 59 |
| Business Document Navigator                   | 60 |
| Displaying Hit Lists                          | 63 |
| Displaying Documents                          |    |
| Displaying Detailed Information on a Document | 65 |
| Storing Documents                             |    |
| Storing Documents Using Drag and Drop         | 68 |
| Create New Documents                          | 69 |
| Storing and Displaying WWW Addresses          | 71 |
| BDS Note                                      | 72 |
| Editing Notes                                 |    |
| Note Hit List                                 |    |
| Note Displaying Konwords                      |    |
| Displaying Keywords                           |    |
| Displaying the Version String                 |    |
| Deleting Documents                            |    |
|                                               |    |
| Editing Documents                             |    |
| Creating Appetations                          |    |
| Creating Annotations                          |    |
| Refreshing the Hit List                       |    |
| Navigation to BOR Objects                     |    |
| Exporting Documents                           |    |
| Transporting Documents                        | 86 |

**Business Document Service (BC-SRV-BDS)** 

# **Business Document Service (BC-SRV-BDS)**

### **Purpose**

The **Business Document Service** (**BDS**) provides general and easily integrated document management functions for R/3 applications. The <u>Business Document Navigator [Page 60]</u> (**BDN**) navigation interface is the central component of these functions. This user interface enables users to perform document management functions such as displaying, creating and deleting documents. Users can interactively execute these functions.

The BDS is also closely related to the business processes in an enterprise, which is particularly apparent in general object relationships. Together with SAP Desktop Office Integration, the BDS is a *solution package* for integrating general desktop office applications (see also <u>Desktop Office Integration [Ext.]).</u>

### **Implementation Considerations**

You do not need to customize when you implement the BDS.

Customizing is only possible for special requirements regarding assigning attributes to documents, specifying as client-specific or cross-client, transport connections and defining a repository other than the standard. (See also <u>Content Models [Ext.]</u>.)

For more information on BDS Customizing, see the Implementation Guide (IMG) under Basis - Basis Services - Business Document Service.

#### Integration

The BDS can be integrated into all SAP applications that involve context documents and do not have any special requirements regarding document management. For an example application, choose  $Office \rightarrow Business\ Documents \rightarrow Documents \rightarrow Find$ .

Class CL\_BDS\_DOCUMENT\_SET is available within the BDS. For more information on integrating the methods belonging to this class, see Integrating the BDS in SAP Applications [Page 56].

#### **Features**

The BDS has the following features:

- Simple handling of desktop office products
- Support of scenarios for
  - Authoring
  - Publishing
  - Retrieval
- Storing of private and shared documents
- · User interface for
  - Attribute assignment
  - Classification
  - Detailed information and document information

### **Business Document Service (BC-SRV-BDS)**

- Displaying
- Changing
- Navigation
- Connection to the Change & Transport System

### **Concepts**

#### Introduction

The Business Document Service (BDS) manages all the documents belonging to an application object. Application objects are objects in a BDS client application that is using the BDS to manage documents for this type of object.

Application objects are identified by their class name and the corresponding class type, as well as the object ID (see also <u>Parameters [Page 13]</u>). Individual documents are identified by their document ID, their version number and their variant number.

The link between the application object and documents is managed in the BDS. Document attributes and relationships, and the content of documents are managed in the <u>SAP Knowledge Provider [Ext.]</u> in special data structures - so-called *content models* (see also <u>Content Models [Ext.]</u>). The BDS can evaluate information from various content models, provided that they conform to a basic schema. This means that the individual client applications can use content models that differ according to delivery class, whether or not they are client-specific and available document attributes.

The document meta data are managed in the R/3 database. The document content can also be managed in the R/3 database or it can be transported to a content server via HTTP. It is also possible to move the document content from one physical storage medium to another at a later stage.

#### **Document Model**

Documents have various functions: They may be paper documents in the classical sense of the word, but may also be document templates, macros or notes, among other things. In addition, documents may be related to other documents. For example, a note created for a document has a particular relationship to the document itself. In the BDS document model therefore, documents are characterized by attributes and relationships. Attributes relate to the document type ID,. while relationships are represented as "belongs-to" relations between documents.

In connection with the BDS document management system, a document is considered within the framework of its whole life cycle. For this reason, the sequence of content, language and format versions comes into consideration when defining a document. Context information and relationships with other objects and documents are also involved.

#### **Business Document Set**

The business document set is a central component of the BDS document model. A business document set contains all documents belonging to an application object. The set may contain just one individual document or several documents and their versions and variants. The connection of a documents to an application object can be brought about by a direct relationship, or indirectly by relationships within the document (for example, where there are content or language variants).

Individual documents can be addressed directly. Either the entire document including versions and variants or specific content versions or specific variants are addressed.

#### **Isolated Documents**

An isolated document is one single document that exists in one single version and one single variant. In this case, there are no relationships at all between this document and other documents. An isolated document can be addressed using the following parameter combination:

DOC ID

Document ID

DOC\_VER\_NO

Document content version ID

DOC VAR ID

Document variant ID

#### Versioning

The content of documents can take various forms. These forms are called content versions or versions. Each 'predecessor' version has **one** 'successor' version, which in turn has **one** successor version and so on. This BDS linear content versioning is characterized as follows:

- Each new version is appended to the linear chain of versions as the latest version.
- Versions are listed.
- Every version can be updated and/or deleted.

#### **Variants**

As well as existing in various content forms, documents/document content can be in various languages or formats. For example, a document may be a text editing file or an HTML file, in English or in French. In the BDS environment, these specific version types are called language and format variants or simply variants.

The following variant types are supported:

• LA

Language variant

FO

Format variant

OR

Original

The variant principle is shown in the diagram below:

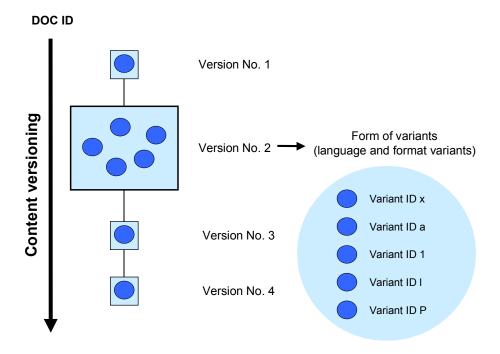

- All variants are of equal status, that is, the original document is not marked especially.
- The set of variants is not structured.
- Variants are numbered.
- New versions relate to the set of variants as a whole.
- Every variant can be updated and/or deleted.

#### Relationships

Between physical documents, there can be relationships to logical documents. These relationships are expressed by the belongs-to relationship type:

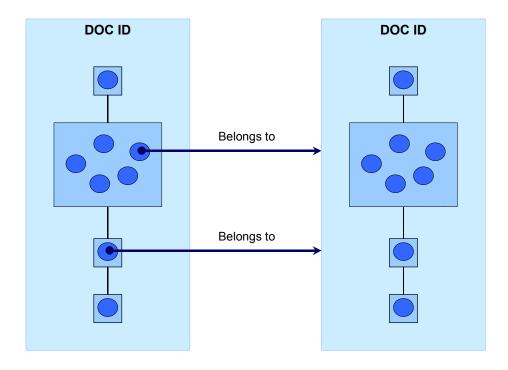

### **Methods**

The central BDS class CL\_BDS\_DOCUMENT\_SET provides three method sets for checking documents from various sources in and out:

- Access via URL
- · Access via file name
- · Access via internal table

For more information, see the sections under Methods [Page 23].

### **Standard Attributes**

The following standard attributes are available in the BDS:

| Attribute Name    | Meaning                   |
|-------------------|---------------------------|
| BDS_ARCHIVED_AT   | Archiving date            |
| BDS_CONTREP       | Content repository        |
| BDS_DOCID         | Document ID               |
| BDS_DOCUMENTCLASS | Document class            |
| BDS_DOCUMENTTYPE  | Document type             |
| BDS_KEYWORD       | Keyword                   |
| BDS_STATE         | BDS status of application |
| BDS_NOTE          | Type of note              |

| BDS_VAR_ID     | Variant ID of document     |
|----------------|----------------------------|
| BDS_VAR_TAG    | Variant tag of document    |
| BDS_VERSION_NO | Version number of document |

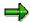

You cannot assign values to the attributes <code>BDS\_ARCHIVED\_AT</code>, <code>BDS\_CONTREP</code> and <code>BDS\_DOCID</code>.

The attributes <code>BDS\_DOCUMENTTYPE</code> and <code>BDS\_DOCUMENTCLASS</code> must be used in accordance with the SAP ArchiveLink conventions for document types (<code>BDS\_DOCUMENTTYPE</code>) and document classes (<code>BDS\_DOCUMENTCLASS</code>). For more information, see the Implementation Guide (IMG) under <code>Basis</code>  $\rightarrow$  <code>Basis</code> <code>Services</code>  $\rightarrow$  <code>SAP ArchiveLink</code>  $\rightarrow$  <code>System Settings</code>, sections <code>Maintaining Document Classes</code> [Ext.] and <code>Maintaining document Types</code> [Ext.].

The attributes **BDS\_KEYWORD** and **BDS\_STATE** can be used without restriction.

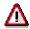

The following standard attributes of the SAP Knowledge Provider are also available, but they cannot be modified:

| Attribute Name      | Meaning                        |
|---------------------|--------------------------------|
| CHECKED_OUT         | Flag for checked-out documents |
| CHECKOUT_USER       | User                           |
| CREATED_AT          | Creation time                  |
| CREATED_BY          | Creator                        |
| DESCRIPTION         | Short description              |
| DOCUMENT_PROTECTION | Document protection            |
| LANGUAGE            | Language                       |
| LAST_CHANGED_AT     | Time of change                 |
| LAST_CHANGED_BY     | Last person to make changes    |
| STATE               | Status                         |
| STORAGE_CATEGORY    | Content category               |

#### **Parameters**

Application objects are identified by the following parameters:

LOGICAL\_SYSTEM

Logical system, ID of R/3 System instance

For more information, see the Implementation Guide (IMG) under Basis → Distribution (ALE) → Prepare sender system and recipient system in the activities under Setting up logical systems (Specifying a Logical System [Ext.], Assigning a Logical System to a Client [Ext.], Converting a Logical System in Application Tables [Ext.]).

CLASSNAME

Class name, name of application class

CLASSTYPE

Class type, type of application class

A class type may be an object type from the Business Object Repository.

OBJECT KEY

Object ID

CLIENT

Client

This parameter is optional, except in the case of client-specific documents, where it must be used.

The application object is identified and the relevant document set determined, by a query for all documents assigned to this application object.

An individual document is specified by the following parameters:

DOC ID

Document ID

DOC\_VER\_NO

Document version number

DOC\_VAR\_ID

Document variant ID

Tables

# **Tables**

Signature Table

# **Signature Table**

The document(s) is/are identified via the signature table, that is, by the parameter **SIGNATURE**. This table is used to perform both the query and the response: If you specify what you know about the document or documents concerned, a hit list of the documents that correspond to the criteria is displayed. Attributes of one or more documents can be transferred in the signature table. The signature table has the following fields:

| Field      | Description                                                                                                    |  |  |  |  |  |
|------------|----------------------------------------------------------------------------------------------------|--|--|--|--|--|
| DOC_COUNT  | Document counter                                                                                                    |  |  |  |  |  |
|            | This field counts individual document variants. There may be several entries per variant. If so, the individual entries differ only in the fields attribute name and attribute value. |  |  |  |  |  |
| DOC_ID     | Document identification                                                                                                    |  |  |  |  |  |
| DOC_VER_NO | Document version number                                                                                                    |  |  |  |  |  |
| DOC_VAR_ID | Document variant ID                                                                                                    |  |  |  |  |  |
| DOC_VAR_TG | Document variant tag                                                                                                    |  |  |  |  |  |
|            | The type of variant is specified. A variant can take one of three forms:                                                                                                    |  |  |  |  |  |
|            | Original                                                                                                    |  |  |  |  |  |
|            | Language variant                                                                                                    |  |  |  |  |  |
|            | Format variant                                                                                                    |  |  |  |  |  |
|            |                                                                                                    |  |  |  |  |  |
| COMP_COUNT | Component counter, total number (sum) of document components                                                                                                    |  |  |  |  |  |
| PROP_NAME  | Attribute name                                                                                                    |  |  |  |  |  |
| PROP_VALUE | Attribute value                                                                                                    |  |  |  |  |  |

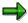

The more fields you specify, the fewer hits will be found. This gives you the option of restricting your search to just one variant, for example.

**Component Table** 

# **Component Table**

The table **COMPONENTS** contains components of a document set. The components of several documents can be transferred:

| Field      | Description                                                                                                    |  |  |  |
|------------|----------------------------------------------------------------------------------------------------|--|--|--|
| DOC_COUNT  | Document counter                                                                                                    |  |  |  |
|            | This field counts individual document variants. There may be several entries per variant. If so, the individual entries differ only in the fields attribute name and attribute value. |  |  |  |
| COMP_COUNT | Component counter for a document, numbering.                                                                                                    |  |  |  |
|            | The counter increases by one for each component.                                                                                                    |  |  |  |
| COMP_ID    | Component ID                                                                                                    |  |  |  |
| MIMETYPE   | MIME type of component                                                                                                    |  |  |  |
| COMP_SIZE  | Size of component                                                                                                    |  |  |  |

File Table

### **File Table**

The table **FILES** is used for handling document contents with the aid of local files. The following fields are specified in this table:

| Field      | Description                                                                                                    |  |  |
|------------|----------------------------------------------------------------------------------------------------|--|--|
| DOC_COUNT  | Document counter                                                                                                    |  |  |
|            | This field counts individual document variants. There may be several entries per variant. If so, the individual entries differ only in the fields attribute name and attribute value. |  |  |
| COMP_COUNT | Component counter for a document                                                                                                    |  |  |
|            | The counter shows the sum of the components of the document.                                                                                                    |  |  |
| DIRECTORY  | Name of source directory                                                                                                    |  |  |
| FILENAME   | File name                                                                                                    |  |  |
| MIMETYPE   | MIME type of component                                                                                                    |  |  |

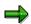

Enter a backslash, if the root directory of a partition is to be addressed when the field <code>DIRECTORY</code> is transferred. For example, <code>C:\</code>

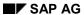

**URL Table** 

# **URL Table**

In the URL table, document content is transferred via URLs, that is, complete URLs are transferred. This specifies where the documents can be stored. The URL table has the following fields:

| Field      | Description                                                                                                    |  |  |  |
|------------|----------------------------------------------------------------------------------------------------|--|--|--|
| DOC_COUNT  | Document counter                                                                                                    |  |  |  |
|            | This field counts individual document variants. There may be several entries per variant. If so, the individual entries differ only in the fields attribute name and attribute value.                  |  |  |  |
| COMP_COUNT | Component counter for a document                                                                                                    |  |  |  |
|            | The counter shows the sum of the components of the document.                                                                                                    |  |  |  |
| URI_COUNT  | URL counter                                                                                                    |  |  |  |
|            | The number of fields is entered in this field, depending on URI. The individual URI parts are numbered.                                                                                                |  |  |  |
| URI        | URL                                                                                                    |  |  |  |
|            | This field has a restricted length of 4096 characters. If the URL does not fit into this field, it is split and continued in another field. This causes an increase (of one) in the URI_COUNT counter. |  |  |  |

**Content Table** 

### **Content Table**

In the table **CONTENT** (the binary table), document contents are transferred directly. Transfer is via an internal table. The relevant field is **LINE**:

| Field | Data Element | Data Type | Length | Description                                         |
|-------|--------------|-----------|--------|-----------------------------------------------------|
| LINE  | SDOK_SDATX   | RAW       | 1022   | Line for binary document content, length for upload |

If a caller transfers the content of a document in the binary table and at the same time defines that the mime type is text/Subtyp, the document is handled as a text document, that is, it is converted into the current R/3 code page and stored as text.

Several components of various documents can be transferred in a content table: A new row is started for each component. The size of the individual components (table <a href="COMPONENTS">COMPONENTS</a> [Page 16]) indicates the beginning and end (row x) in the content table.

In the table ASCII\_CONTENT (the ASCII table), document contents are transferred directly. Transfer is via an internal table. The relevant field is LINE:

| I | Field | Data Element | Data Type | Length | Description                                          |
|---|-------|--------------|-----------|--------|------------------------------------------------------|
| L | INE   | SDOK_SDAT    | CHAR      | 1022   | Line for text document content, length as for upload |

Several components of various documents can be transferred in a content table. A new row is started for each component. The size of the individual components (table **COMPONENTS**) indicates the beginning and end (row x) in the content table.

In the Content table, one text line is transferred per table line. Line breaks are recognized implicitly by the character  $\neq$  *Space* after the last character, that is, there are no explicit line breaks. Continuous text can be defined for applications with very long text lines. This can be implemented using the statement text\_as\_stream = 'x': Carriage Return and Line Feed are in the text implicitly. Therefore, line breaks can be specified explicitly.

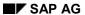

**Relationship Table** 

# **Relationship Table**

In the table **RELATIONS**, relationships between documents are specified. The following attributes are provided:

| Field     | Description                                                                                                    |
|-----------|----------------------------------------------------------------------------------------------------|
| DOC_COUNT | Document counter                                                                                                    |
|           | This field counts individual document variants. There may be several entries per variant. If so, the individual entries differ only in the fields attribute name and attribute value. |
| RELA_ID   | Relationship ID                                                                                                    |

**Attributes Table** 

### **Attributes Table**

In the table **PROPERTIES** both attributes are transferred:

| Field      | Description     |
|------------|-----------------|
| PROP_NAME  | Attribute name  |
| PROP_VALUE | Attribute value |

This table is used for methods that only address one document.

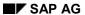

#### **Query Table**

# **Query Table**

The selection criteria for the search query are specified in the table QUERY.

Each entry returns restrictions for an attribute, analogous to the structure of a ranges table. The following attributes are expected:

| Field     | Description                            |
|-----------|----------------------------------------|
| PROP_NAME | Attribute of a document or description |
| SIGN      | Include-Exclude attribute in a query   |
| OPTION    | Comparison operator in a query         |
| LOW       | Lower interval limit in a search query |
| HIGH      | Upper interval limit in a search query |

Methods

# **Methods**

**General Methods** 

# **General Methods**

**ASSIGN** 

### **ASSIGN**

This method is used to assign a document to another application object. The ID of the application object and the document ID of the document that is to be assigned are transferred.

#### CALL\_NAVIGATOR

# **CALL\_NAVIGATOR**

The application object (Document Set) is identified by the attributes described in the section Parameters [Page 13].

Documents are identified using the signature table [Page 15].

In the table **EXCLUDING** you can specify which functions are <u>not</u> offered. The following values are defined for **EXCLUDING**:

| Function         | Meaning                               |
|------------------|---------------------------------------|
| NO_MODIFY        | No modifying of document              |
| NO_DELETE        | No deleting of document               |
| NO_TRANSPORT     | No transporting of document           |
| NO_CREATE        | No creating documents                 |
| NO_STANDARD_DOCS | No standard document types            |
| NO_MODIFY_ATTRIS | No modifying attributes/keywords      |
| NO_COPY          | No copying documents                  |
| NO_USER_OPTIONS  | No user-specific settings             |
| NO_KEYWORDS      | No keywords for documents             |
| NO_DOCINFO       | No document information               |
| NO_DISPLAY       | No displaying of documents            |
| NO_EXPORT        | No exporting of documents to frontend |
| NO_NOTE          | No note functions                     |
| NO_EAI_TOOLS     | No annotations                        |
| NO_EAI_FILE_DROP | No Drag and Drop in the EAI viewer    |
| NO_OBJ_DISPLAY   | No displaying of BOR objects          |
| NO_DRAG_DROP     | No <i>Drag and Drop</i> for documents |

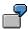

For example, you may wish it to be possible only to display documents in the BDN, in which case you would explicitly exclude the modifying and deleting functions in the table **EXCLUDING**.

**CHANGE\_PROPERTIES** 

# **CHANGE\_PROPERTIES**

This method is used to change or create document attributes.

The application object (Document Set) is identified by the attributes described in the section Parameters [Page 13]. Individual documents are specified by the attributes that are also described in the section Parameters. The table PROPERTIES [Page 21] is used for changing attributes.

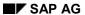

#### **DELETE**

### **DELETE**

This method is used to delete documents.

The application object is identified (Document Set) by the attributes described in the section Parameters [Page 13].

The document to be deleted is specified in the <u>signature table [Page 15]</u>. Since the object ID is optional, all documents can be deleted.

**GET\_FAST\_INFO** 

### **GET\_FAST\_INFO**

This method does not return documents but rather information about existing documents. This information is stored in the <u>signature table [Page 15]</u>. The signature table is used to store general information and attributes. Whereas the component table contains technical information about the individual components that the documents consist of.

The application object (Document Set) is identified by the attributes described in the section Parameters [Page 13].

In contrast to the method <u>GET\_INFO</u> [Page 30], the method <u>GET\_FAST\_INFO</u> does not return information about the components of the document nor does it return detailed information about all the individual documents.

Depending on the value of the parameter **GET\_PROPERTIES**, some document attributes are returned (**GET\_PROPERTIES** = 'X') or no document attributes are returned.

**GET\_INFO** 

# **GET\_INFO**

This method does not retrieve documents, but information about existing documents. This information is stored in the <u>signature table [Page 15]</u> and <u>component table [Page 16]</u>. General information and attributes are stored in the signature table. The component table contains technical information on the individual components, which make up the documents.

The application object is identified (Document Set) by the attributes described in the section Parameters [Page 13].

**GET\_INFO\_NEWEST\_ONLY** 

# **GET\_INFO\_NEWEST\_ONLY**

This method retrieves information about the newest version of a document only. Other than this, it is analogous to the method <u>GET\_INFO [Page 30]</u>.

#### QUERY\_DOCUMENT

# QUERY\_DOCUMENT

This method queries the attributes of documents.

The selection conditions are specified in the table <u>QUERY [Page 22]</u>. Each entry returns restrictions for an attribute, analogous to the structure of a ranges table.

**COPY** 

### **COPY**

This method is used to copy a document.

The application object is identified (Document Set) by the attributes described in the section Parameters [Page 13]. The content version is identified by the attributes likewise described in the section "Parameters".

When a document is copied, the link is also copied. The following attributes are transfer parameters:

NEW\_CLASSNAME

Class name, name of application class

NEW CLASSTYPE

Class type, type of application class

NEW\_OBJKEY

Object ID

• NEW\_CLIENT

Client

This parameter is optional, except in the case of client-specific documents, where it must be used.

The attribute name and value are transferred in the table PROPERTIES [Page 21].

The new document is appended to either the outgoing business object or a new document. The new variant is identified by the following attributes (in the same way as the content version):

NEW DOC ID

Document ID

• NEW\_DOC\_VER\_NO

Document version number

NEW\_DOC\_VAR\_ID

Document variant ID

This means that this method can be used for both copying and reassigning.

#### CREATE\_WITH\_FILES/URL/TABLE/AS\_TABLE

## CREATE\_WITH\_FILES/URL/TABLE/AS\_TABLE

The following four methods are available for creating documents:

- CREATE WITH FILES
- CREATE WITH TABLE
- CREATE\_WITH\_AS\_TABLE
- CREATE\_WITH\_URL

The difference between these methods is the source from which the data is retrieved. The source can either be a file name, a table or a URL.

The application object (Document Set) is identified by the attributes described in the section Parameters [Page 13].

The method CREATE\_WITH\_FILES is identified by the following additional parameters:

- FILES [Page 17]
- SIGNATURE [Page 15]

The method CREATE\_WITH\_TABLE is identified by the following additional parameters:

- COMPONENTS [Page 16]
- CONTENT [Page 19]
- SIGNATURE [Page 15]

The method CREATE\_WITH\_AS\_TABLE is identified by the following additional parameters:

- COMPONENTS [Page 16]
- ASCII\_CONTENT
- SIGNATURE [Page 15]

The method CREATE\_WITH\_URL is identified by the following additional parameters:

- COMPONENTS [Page 16]
- <u>URIS [Page 18]</u>
- SIGNATURE [Page 15]

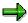

CREATE\_WITH\_URL must always be called in conjunction with <u>CONFIRM CREATE</u> [Page 39] in order for a document to be stored successfully.

CREATE\_WITH\_URL only transfers a target URL. **CONFIRM\_CREATE** passes on the information that a document has been created successfully.

CREATE\_WITH\_OWN\_URL

# CREATE\_WITH\_OWN\_URL

This method is a slight variation of the method <u>CREATE\_WITH\_URL [Page 34]</u>. In this case, the source URL is not generated but it can be specified externally. This presupposes that the content of the document can be reached by this URL.

The source URL is transferred by the parameter URL.

The MIME type of the document must be transferred in the parameter MIMETYPE.

It is specified in the parameter **BINARY\_FLAG** whether the content of the document is binary (**BINARY FLAG** = 'X').

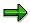

It is not necessary to call the method **CONFIRM CREATE** [Page 39].

#### UPDATE\_WITH\_FILES/URL/TABLE/AS\_TABLE

## UPDATE\_WITH\_FILES/URL/TABLE/AS\_TABLE

The following four methods are available for changing documents:

- UPDATE\_WITH\_FILES
- UPDATE WITH TABLE
- UPDATE WITH AS TABLE
- UPDATE\_WITH\_URL

The difference between these methods is the source from which the data is retrieved. The source can either be a file name, a table or a URL. If it is a table, it can either be an ASCII table or a binary table.

The application object (Document Set) and the document are identified by the attributes described in the section <a href="Parameters">Parameters</a> <a href="Page 13">[Page 13]</a>.

The method update\_with\_files is identified by the following additional parameters:

- FILES [Page 17]
- SIGNATURE [Page 15]

The method update\_with\_table is identified by the following additional parameters:

- COMPONENTS [Page 16]
- CONTENT [Page 19]
- SIGNATURE

The method update\_with\_as\_table is identified by the following additional parameters:

- COMPONENTS
- ASCII\_CONTENT
- SIGNATURE

The method update\_with\_url is identified by the following additional parameters:

- COMPONENTS
- URIS [Page 18]
- SIGNATURE

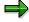

**UPDATE\_WITH\_URL** must always be called in conjunction with <u>CONFIRM\_CREATE</u> [Page 40] in order for a document to be identified as successfully changed.

UPDATE\_WITH\_URL only transfers the target URL. **CONFIRM\_UPDATE** passes on the information that a document has been changed successfully.

### **GET\_WITH\_FILES/URL/TABLE/AS\_TABLE**

These methods are used to retrieve a document. Four different methods are available:

- GET WITH FILES
- GET WITH TABLE
- GET WITH AS TABLE
- GET\_WITH\_URL

The difference between these methods is the source from which the data is retrieved. The source can either be a file name, a table or a URL.

The application object (Document Set) is identified by the attributes described in the section Parameters [Page 13].

The method GET\_WITH\_FILES is identified by the following additional parameters:

FILES [Page 17]

The target directory is transferred in the table **FILES**.

SIGNATURE [Page 15]

This table is used to limit the number of hits when the method is called and afterwards for information.

The method GET WITH TABLE is identified by the following additional parameters:

- COMPONENTS [Page 16]
- CONTENT [Page 19]
- SIGNATURE

The method GET WITH AS TABLE is identified by the following additional parameters:

- COMPONENTS
- ASCII\_CONTENT
- SIGNATURE

The method GET\_WITH\_URL is identified by the following additional parameters:

- SIGNATURE
- COMPONENTS

The entire contents are available in this table.

URIS [Page 18]

This table only specifies the URL that points to the document.

• URL LIFETIME

Time period for validity, lifetime. This parameter can have two different meanings:

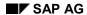

#### GET\_WITH\_FILES/URL/TABLE/AS\_TABLE

a. This parameter is used only for R/3 System URLs. It specifies the lifetime of the URL and the URL that this URL points to. If the content of the document is in the R/3 database, URL LIFETIME is used to control the lifetime of the table, on the client.

For more information, see the documentation for the function module DP\_CREATE\_URL, in particular the documentation for the parameter **LIFETIME**.

b. If GET\_WITH\_URL returns a general URL on an external content server, the lifetime results from the validity of the URL, which is a maximum of two hours. The prerequisite for this is the use of a digital signature.

CONFIRM\_CREATE

# **CONFIRM\_CREATE**

This method is always called in conjunction with CREATE\_WITH\_URL, CREATE VARIANT WITH URL and CREATE VERSION WITH URL.

This method must always be called when (a) document(s) has/have been stored successfully via URL. Otherwise the administrative data must be deleted using **DELETE**.

The application object is identified (Document Set) by the attributes described in the section Parameters [Page 13].

This method is specified by the following parameters:

- COMPONENTS [Page 16]
- <u>URIS [Page 18]</u>
- SIGNATURE [Page 15]

### CONFIRM\_UPDATE

# **CONFIRM\_UPDATE**

This method is always called in conjunction with update\_with\_url.

This method must always be called when (a) document(s) has/have been stored successfully via URL. Otherwise the administrative data must be deleted using **DELETE**.

The application object is identified (Document Set) by the attributes described in the section Parameters [Page 13].

This method is specified by the following parameters:

- COMPONENTS [Page 16]
- <u>URIS [Page 18]</u>
- SIGNATURE [Page 15]

This method is analogous to <u>CONFIRM\_CREATE [Page 39]</u>, with the difference that it concerns updating and not creating documents.

**Specific Methods** 

# **Specific Methods**

**Methods for Relationships** 

# **Methods for Relationships**

**CREATE\_RELATION** 

# **CREATE\_RELATION**

This method is used to create relationships for an application object.

The outgoing document is identified by the attributes described in the section <u>Parameters [Page 13]</u>. The relationships specified in the table <u>SIGNATURE [Page 15]</u> are generated for this document and returned using the table <u>RELATION [Page 20]</u>.

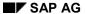

**GET\_RELATIONS** 

# **GET\_RELATIONS**

This method makes the relationships belonging to a document available along with the corresponding partners.

The outgoing document is identified by the attributes described in the section <u>Parameters [Page 13]</u>. The table <u>RELATION [Page 20]</u> contains the relationships existing for the document. The partner documents are specified in the table <u>SIGNATURE [Page 15]</u>.

**DELETE\_RELATIONS** 

# **DELETE\_RELATIONS**

This method is used for deleting the relationships that exist for a document.

The application object (Document Set) is specified by the attributes described in the section Parameters [Page 13]. The relationships that exist for this document, which are specified in the table RELATION [Page 20], are explicitly deleted.

#### **QUERY\_RELATIONS**

# **QUERY\_RELATIONS**

This method queries attributes of a relationship as well as attributes of the documents to which a relationship is to exist.

Besides the identification of the application object and the document from which the relationships to be found are to start, the method also has two other transfer parameters:

- For the attributes of the documents to be found (parameter SIGNATURE) and
- For the transfer of the search area of the relationship attributes to be found (parameter QUERY).

The selection criteria are specified in the table <u>QUERY [Page 22]</u>. Each entry returns restrictions for an attribute, analogous to the structure of a ranges table.

**Methods for Versions and Variants** 

# **Methods for Versions and Variants**

#### CREATE\_VERSION\_WITH\_FILES/URL/TABLE/AS\_TABLE

# CREATE\_VERSION\_WITH\_FILES/URL/TABLE/AS\_TABL

The following four methods are available for creating content versions:

- CREATE VERSION WITH FILES
- CREATE VERSION WITH TABLE
- CREATE\_VERSION\_WITH\_AS\_TABLE
- CREATE VERSION WITH URL

The difference between these methods is the source from which the data is retrieved - as is the case with CREATE\_WITH\_FILES, CREATE\_WITH\_TABLE, CREATE\_WITH\_AS\_TABLE and CREATE WITH URL. The source can either be a file name, a table or a URL.

The application object (Document Set) is identified by the attributes described in the section Parameters [Page 13]. The version is identified by the attributes, which are also described in the section Parameters.

The new variant is identified by the parameter **NEW\_DOC\_VER\_NO**, that is, by the new version number.

The parameter PROPERTIES is used instead of the parameter SIGNATURE.

The method CREATE\_VERSION\_WITH\_FILES is identified by the additional parameter FILES (see section File Table [Page 17]).

The method CREATE\_VERSION\_WITH\_TABLE is identified by the following additional parameters (see sections Component Table [Page 16] and Content Table [Page 19]):

- COMPONENTS
- CONTENT

The method CREATE\_VERSION\_WITH\_AS\_TABLE is identified by the following additional parameters (see sections Component Table [Page 16] and Content Table [Page 19]):

- COMPONENTS
- ASCII\_CONTENT

The method CREATE\_VERSION\_WITH\_URL is identified by the following additional parameters (see sections Component Table [Page 16] and URL Table [Page 18]):

- COMPONENTS
- URIS

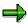

**UPDATE\_WITH\_URL** must always be called in conjunction with <u>CONFIRM\_CREATE</u> [Page 39] in order for a document to be identified as successfully stored.

CREATE\_VERSION\_WITH\_URL only transfers a target URL. **CONFIRM\_CREATE** passes on the information that a document has been created successfully.

CREATE\_VERSION\_WITH\_FILES/URL/TABLE/AS\_TABLE

#### CREATE\_VARIANT\_WITH\_FILES/URL/TABLE/AS\_TABLE

# CREATE\_VARIANT\_WITH\_FILES/URL/TABLE/AS\_TABL

The following four methods are available for creating language and format variants:

- CREATE\_VARIANT\_WITH\_FILES
- CREATE VARIANT WITH TABLE
- CREATE\_VARIANT\_WITH\_AS\_TABLE
- CREATE VARIANT WITH URL

The difference between these methods is the source from which the data is retrieved - as is the case with CREATE\_WITH\_FILES, CREATE\_WITH\_TABLE, CREATE\_WITH\_AS\_TABLE and CREATE WITH URL. The source may be a file name, a table or a URL.

The application object (Document Set) is identified by the attributes described in the section Parameters [Page 13]. The variant is identified by the attributes that are also described in the section Parameters.

The new variant is identified by the following parameters:

NEW DOC VAR ID

New variant ID

• NEW\_DOC\_VAR\_TG

New variant tag

The variant tag can take the following forms:

- Original
- Language variant
- Format variant

One of these forms of variant must be transferred when this method is called. The new variant ID is returned.

The parameter **PROPERTIES** is used instead of the parameter **SIGNATURE** (see section Properties table [Page 21]).

The method CREATE\_VARIANT\_WITH\_FILES is identified by the additional parameter FILES (see section File Table [Page 17]).

The method CREATE\_VARIANT\_WITH\_TABLE is identified by the following additional parameters (see sections Component Table [Page 16] and Content Table [Page 19]):

- COMPONENTS
- CONTENT

The method CREATE\_VARIANT\_WITH\_AS\_TABLE is identified by the following additional parameters (see sections Component Table [Page 16] and Content Table [Page 19]):

COMPONENTS

#### CREATE\_VARIANT\_WITH\_FILES/URL/TABLE/AS\_TABLE

• ASCII\_CONTENT

The method CREATE\_VARIANT\_WITH\_URL is identified by the following additional parameters (see sections Component Table [Page 16] and URL Table [Page 18]):

- COMPONENTS
- URIS

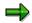

**CREATE\_VARIANT\_WITH\_URL** must always be called in conjunction with <a href="CONFIRM\_CREATE">CONFIRM\_CREATE</a> [Page 39] in order for a document to be identified as successfully stored.

CREATE\_VARIANT\_WITH\_URL only transfers a target URL. **CONFIRM\_CREATE** passes on the information that a document has been created successfully.

**Methods for Transport** 

# **Methods for Transport**

**GET\_TRANSPORT\_INFOS** 

# **GET\_TRANSPORT\_INFOS**

This method is used to provide the necessary entries for transport.

The application object is identified (Document Set) by the attributes described in the section parameters. The document(s) is/are identified via the signature table, that is, by the parameter **SIGNATURE** (see also <u>Tables [Page 15]</u>).

The parameter **COMMFILE\_ENTRIES** provides the necessary entries for the transport, that is, the individual object entries for requests and tasks in the Workbench Organizer.

### DOCUMENT\_ENQUEUE

# **DOCUMENT\_ENQUEUE**

This method locks a document for other users. Only a logical lock can be set, that is, this lock only has an effect on the logical level.

It is still possible to use the other methods. The method **DOCUMENT\_ENQUEUE** should always be used if there is a possibility that more than one person may modify a document at the same time.

If an error occurs when this method is called, for instance because the document is already blocked by another user, modifying methods should not be used because otherwise data consistency cannot be guaranteed.

After the modifications have been made, the method <u>DOCUMENT\_DEQUEUE [Page 55]</u> should be called. This method unlocks the document again.

DOCUMENT\_ENQUEUE

# **DOCUMENT\_ENQUEUE**

This method unlocks a document that was locked using the method <u>DOCUMENT\_ENQUEUE</u> [Page 54].

Integration of the BDS in SAP Applications

# Integration of the BDS in SAP Applications

### **Purpose**

You integrate the BDS into your SAP application if you wish to use the BDS functions. For more information, see Business Document Service [Ext.].

### **Prerequisites**

- Your SAP application involves documents.
- You do not have any special requirements concerning the BDS document management.

#### **Process Flow**

1. Analysis

This analysis phase involves specifying general questions, as well as the scope of the intended integration of the BDS into the relevant R/3 application:

- What is the business background?
- For which release is the integration of the BDS to be completed?
- What sorts of documents are to be stored?

For example: Bitmaps, Office documents.

- How many documents are there likely to be?
- Does the SAP3 application need its own administration tables?
- What delivery class are the administration tables to have?
- What is the application class ID?
- What sort of application class is involved?
  - Business Object Repository
  - R/3 Class Library
  - Others
- Is a transport connection required?
- Is the application context client-specific?
- Which of the BDS methods are likely to be used?

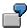

CALL\_NAVIGATOR (you want to call the BDN) or CREATE\_VARIANT\_WITH\_FILES (you want to create a variant and transfer the file name simultaneously).

- Are specific attributes required? If so, then which attributes?
- 2. Discussion and Decision

#### Integration of the BDS in SAP Applications

In this phase, your project team discusses how your requirements can best be realized. The team decides on the data model to be used (see also <u>Content Models [Ext.]</u>) and the methods to be implemented for your application.

#### 3. Implementation

You integrate the methods required for your application. The methods provided are described in the sections under <u>General Methods [Page 24]</u> and <u>Specific Methods [Page 41]</u>.

**Example: CREATE\_WITH\_FILES** 

# **Example: CREATE\_WITH\_FILES**

```
data: o_document_set type ref to cl_bds_document_set.
create object o_document_set.
move: '1'
                       to wa_signature-doc_count,
      '1'
                        to wa_files-doc_count,
      'C:\SAPPCADM'
                             to wa_files-directory,
      'BDSPresentation.PPT' to wa_files-filename.
 append wa_signature to i_signature.
 append wa_files to i_files.
 call method o_document_set->create_with_files
      exporting
            classname
                            = 'MyApplication'
                                    = 'OT'
                 classtype
      changing
               object_key
                                = i_object_key
                                = i_files
               files
               signature
                                = i_signature.
```

**Example: GET\_WITH\_FILES** 

# **Example: GET\_WITH\_FILES**

```
data: o_document_set type ref to cl_bds_document_set.
create object o_document_set.
move: '1' to wa_signature-doc_count,
      'BDS_LOC1 B18EBB28E773D21197E70060B0672A3C'
                 to wa_signature-doc_id,
      '1'
                 to wa_signature-doc_ver_no,
      '1'
                 to wa_signature-doc_var_id,
      '1'
                 to wa_files-doc_count,
      'C:\SAPPCADM'
                       to wa files-directory,
append wa_signature to i_signature.
append wa files to i files.
call method o_document_set->get_with_files
      exporting
                            = 'MyApplication'
           classname
               classtype
                           = 'OT'
                               = '0815'
                 object_key
      changing
                             = i_files
               signature
                                 = i signature.
```

**Business Document Navigator** 

### **Business Document Navigator**

### **Purpose**

The **Business Document Navigator** (**BDN**) is the central tool for processing documents. You can use the BDN to execute standard document management functions on documents managed, for example, by SAP ArchiveLink.

To go to the Business Document Navigator, choose *Office*  $\rightarrow$  *Business Documents*  $\rightarrow$  *Documents*  $\rightarrow$  *Find*. Alternatively, choose *Tools*  $\rightarrow$  *Business Documents*, *Environment*  $\rightarrow$  *Business Documents* in the administration menu for business documents.

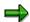

You do not need to make any settings in Customizing (IMG).

### **Overview Graphic**

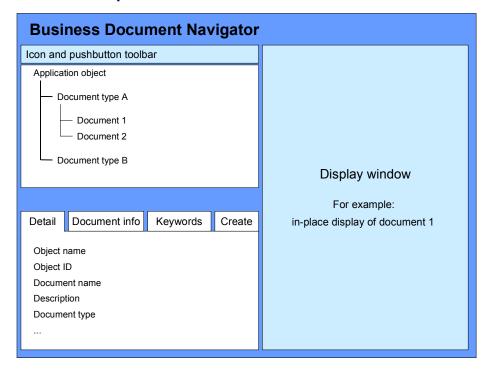

In the upper part of the screen, the relevant documents, sorted by document type (the document types in turn belong to specified application objects) are displayed in the tree. The lower left part of the screen contains tab pages with the functions Detailed display, Document information (version string), Keywords and Storing. On the right-hand side of the screen, you can display a selected document in-place.

#### **Features**

The BDN provides the following functions:

Display hit list

#### **Business Document Navigator**

You see the hit list in the form of a hierarchical list.

For more information, see <u>Displaying the Hit List [Page 63]</u>.

#### Display individual documents

You view the individual documents directly in the dynpro or in an external viewer.

For more information, see Displaying Documents [Page 64].

#### Display detailed information on stored documents

For more information, see <u>Displaying Detailed Information on a Document [Page 65]</u>.

#### Store existing documents

You can display standard document types and object-specific document types, and store corresponding documents by double-clicking.

For more information, see Storing Documents [Page 66].

#### Create new documents

You start applications that are supported by SAP Desktop Office Integration in-place and create new documents.

For more information, see Creating New Documents [Page 69].

#### Create and edit notes

You can create, display, edit and delete general and private notes for documents and application objects.

For more information, see BDS Note [Page 72].

#### Display keywords for a document

You can display all keywords that were stored for a document.

For more information, see <u>Displaying Keywords [Page 76]</u>.

#### Display version string

You can display all the versions and variants for a document.

For more information, see Displaying the Version String [Page 77].

#### Copy documents

For more information, see Copying Documents [Page 78].

#### Transport documents

For more information, see <u>Transporting Documents [Page 86]</u>.

#### Delete documents

For more information, see **Deleting Documents** [Page 79].

#### Edit documents

You can edit DOI-compatible documents that are stored using upload. You can overwrite the current document, create a new document and create a new version or variant.

For more information, see Editing Documents [Page 80].

#### Change existing keywords

#### **Business Document Navigator**

You can change the existing keywords and descriptive text for a document.

For more information, see Changing Attributes [Page 81].

Refresh the hit list

For more information, see Refreshing the Hit List [Page 83].

Annotations for BDS documents that are displayed using the EAI viewer

For more information, see Creating Annotations [Page 82].

Display documents using HTML control

For more information, see **Displaying Documents** [Page 64].

Store WWW addresses

For more information, see <u>Storing Documents [Page 66]</u> and <u>Storing and Displaying WWW addresses [Page 71]</u>.

Navigation to any WWW address

For more information, see Storing and Displaying WWW Addresses [Page 71].

Export documents to frontend

For more information, see Exporting Documents [Page 85].

Lock documents when changes are being made

For more information, see Editing Documents [Page 80].

Create a transport request when documents are deleted

For more information, see <u>Transporting Documents [Page 86]</u>.

Store documents using drag and drop

For more information, see Storing Documents Using Drag and Drop [Page 68]

- Display hit list and documents in the SAPGUI for HTML and in the SAPGUI for Java
- Direct navigation to BOR objects from the BDN
- Display SAP ArchiveLink documents (faxes) in Single Page Tiff Format

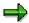

You can call the functions *Display document*, *Display detailed information*, *Display document information*, *Display keywords*, *Change document*, *Change attributes*, *Copy document*, *Export document*, *Transport document*, *Delete document* and *Notes* from the display tree via the context menu.

# **Displaying Hit Lists**

#### Use

This function generates a hierarchical list of documents that were stored for a certain application object.

### **Prerequisites**

When you call the Business Document Navigator, you must also specify a class name (or BOR object type). If no object ID is specified, the documents for all object IDs are displayed (see also Searching for Stored Documents [Ext.]). The hit list is sorted by object ID and then, within each object ID, by document type.

#### **Features**

The hit list is displayed as a tree structure.

The root node of the tree is always the specified class. If there are several object IDs, the hit list is sorted by object ID and then, within each object ID, by document type. The documents come under the document types. Always the most up to date document is listed. The following attributes are displayed:

- Descriptive text
- File name
- Date created

If possible, the document class is displayed using an appropriate symbol.

You can call the following functions from the hit list using the context menu:

- Display document
- Change document
- Delete document
- Transport document
- Export document
- Create and process notes
- Copy document
- Display detailed information
- Display versions
- Display keywords
- Change attributes

#### **Activities**

By opening the individual nodes, you can see the documents for the object ID.

**Displaying Documents** 

# **Displaying Documents**

#### Use

This function displays individual documents.

### **Features**

The document is generally displayed in the dynpro itself, that is, in place. The document is displayed either via SAP Desktop Office Integration (DOI, see also BC - Desktop Office Integration [Ext.]) or using viewer control (see also Viewer for Displaying Original Files in Standard [Ext.] and SAP HTML Viewer [Ext.]). If possible, documents of classes BMP, GIF, JPG, PCX, PS, TIF, TXT and STL are displayed in place using the viewer control first named, the EAI viewer. If, however, a DOI-compatible application is found, this is used to display the document. MS Office 97, Lotus SmartSuite 98 and the Acrobat Reader are currently supported, that is, document classes DOC, XLS, PPT, 123, PRZ, LWP and PDF. Documents of classes GIF, JPG, MOV, HTM and XML can be displayed in place using HTML control [Ext.].

Documents of document classes FAX and OTF are displayed according to the settings in the relevant SAP ArchiveLink protocol (see <u>Maintaining Protocols [Ext.]</u>).

If it is not possible to display the document in place, an appropriate viewer that is available on the PC is started and the document is displayed "out place".

#### **Activities**

To display, double-click on the relevant document in the tree.

#### **Displaying Detailed Information on a Document**

# **Displaying Detailed Information on a Document**

### Use

This function is used to display detailed information on individual documents.

### **Features**

The following information is currently displayed on the tabstrip controls tab page:

- Class name
- Object ID
- Document name
- Descriptive text
- · Document type
- Language
- Version number and variant number
- Created by
- · Created on
- · Changed by
- · Changed on
- Document class
- MIME type
- Content repository
- Document ID
- Status

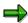

As of Release 4.6C, fixed attributes can be transferred when the BDN is called. These fixed attributes are also displayed in the detailed information.

#### **Activities**

Select a document in the tree. The detailed information is displayed on the tabstrip controls tab page, in the lower left part of the screen.

#### **Storing Documents**

### **Storing Documents**

#### Use

This function is used to store existing documents.

### **Prerequisites**

If several object keys, that is, object IDs, are displayed in the upper left part of the screen, before you store a new document you have to select an object key under which the document is to be stored.

### **Features**

On the tab page *Create*, the following document types are displayed in the lower left part of the screen in tree form:

- Standard document types
  - Screen

Document class TIFF

Table template

Document class XLS

Presentation

Document class PPT

Text

Document class DOC

WWW address

Document class HTM

Object-specific document types

The standard document types are defined in <u>Maintaining Document Types [Ext.]</u> and exist for each class. In document type maintenance, you must assign a document class to each document type. You can characterize a document type as a standard document type using the standard flag.

You must also create object-specific document types in document type maintenance. You assign document types to BOR object types in <a href="maintenance"><u>link maintenance [Ext.]</u></a>.

When you store a document, you can specify the following additional information in a dialog box:

- Descriptive text
- Document language
- Up to 5 keywords

**Storing Documents** 

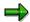

The search for documents via  $Office \rightarrow Business\ Documents \rightarrow Documents \rightarrow Find$  can be limited using the descriptive text and keywords.

When you store a WWW address, the URL to be created is entered using a dialog box (see also Storing and Displaying WWW Addresses [Page 71]).

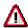

Up to Release 4.6B, the content of all documents that were created and stored using the BDN is stored physically in the R/3 database.

As of Release 4.6C, content categories can be assigned to the classes. The documents are then stored in the <u>content repository [Ext.]</u> that is assigned to the specific category. If no category is assigned to the classes, the document is stored in the R/3 database.

#### **Activities**

Choose the tab page *Create* in the lower left part of the screen: Double-clicking on the required document type calls the file selection box. You can then store an existing file. Alternatively, you can call the file selection box by choosing *Import file* in the context menu.

**Storing Documents Using Drag and Drop** 

### **Storing Documents Using Drag and Drop**

### Use

This function enables you to store documents in the BDN using *drag and drop*. The documents can be at the following places:

- On the desktop
- In the Microsoft Windows Explorer

The document has to be moved to EAI control. It is displayed in the EAI viewer and linked to the object that the previous object also has a link to.

### **Prerequisites**

A document is displayed in the BDN using the EAI viewer (see also <u>Viewer for Displaying Original Files in Standard [Ext.]</u>).

#### **Activities**

- 1. Display a document in the BDN using the EAI viewer.
- Drag the other document from the desktop or from the MS Windows Explorer into the EAI viewer.
- 3. In the following dialog box, enter a descriptive text and the language.
  - You can also specify up to 5 keywords.
- 4. Confirm your entries.

**Create New Documents** 

### **Create New Documents**

#### Use

This function is used to create new documents.

### **Prerequisites**

If several object keys, that is, object IDs, are displayed in the upper left part of the screen, before you store a new document you have to select an object key under which the document is to be stored.

#### **Features**

On the tab page *Create*, standard document types and object-specific document types are displayed in the lower left part of the screen in tree form (see also <u>Storing Documents [Page 66]</u>).

You can start applications that are supported by SAP Desktop Office Integration (DOI) (see also BC - Desktop Office Integration [Ext.]) in-place and create new documents. SAP DOI currently supports MS Office 97 and Lotus SmartSuite 98.

When you select an application, it is started on the frontend in the display area of the Business Document Navigator. You can then create the document.

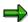

Temporary storing of the document is only possible within the application: The document is then stored on the local hard disk.

Choose the icon *Store document* to store the document when you have finished editing, and exit the relevant application.

When you store a document, you can specify the following additional information in a dialog box:

- File name
- Descriptive text
- Document language
- Up to 5 keywords

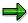

The search for documents via  $Office \rightarrow Business\ Documents \rightarrow Documents \rightarrow Find$  can be limited using the descriptive text and keywords.

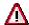

The content of all documents that were created and stored using the BDN is stored physically in the R/3 database.

As of Release 4.6C, content categories can be assigned to the classes. The documents are then stored in the <u>content repository [Ext.]</u> that is assigned to the specific category. If no category is assigned to the classes, the document is stored in the R/3 database.

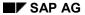

#### **Create New Documents**

### **Activities**

1. Choose the tab page *Create* in the lower left part of the screen: Select the required document type and choose *Start application* in the context menu. Select the required application from the list of applications that are on the frontend and supported by DOI integration.

The application is started in-place in the display area in the BDN.

2. Create a document in the required application and store the document by choosing the icon *Store document*.

### **Storing and Displaying WWW Addresses**

#### Use

This function is used to navigate to WWW addresses with the BDN using <u>HTML control [Ext.]</u>. The pushbutton *Go to WWW address* is available for this in the BDN navigation bar, if HTML control is active.

WWW addresses can also be stored using the BDN. For more information, see <u>Storing Documents [Page 66]</u>.

#### **Activities**

#### To navigate to a WWW site, proceed as follows:

- 1. Display the WWW site in HTML control and start the browser in-place.
- 2. Choose Go to WWW address and specify a URL.
  - To navigate to your personal homepage, choose the pushbutton *Homepage*.
- 3. Confirm your entry.

#### To store a WWW address for a specific object, proceed as follows:

- 1. In the navigation tree, position the cursor on the object for which the URL is to be stored.
- 2. Choose the document type *WWW address* by double-clicking on it in the list of standard document types.
- 3. In the subsequent dialog box, enter a description as well as the WWW address or copy the URL of the displayed site using Import.

**BDS Note** 

### **BDS Note**

### **Purpose**

BDS Note enables you to use the general note functions for documents and application objects in the Business Document Navigator. This note function can be called by choosing the icon in the BDS application toolbar. In the note dialog box, you can see at a glance which notes already exist and you can edit or display them or create new notes.

You can create both private and general notes.

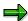

When documents are deleted or transported from the BDN, the system checks whether notes exist for the relevant documents. After an appropriate query, these notes are then also deleted or transported.

#### **Features**

- You can display existing notes
- You can create and delete notes. Private notes can also be changed.

Private notes are marked with a specific flag.

You can store notes.

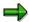

BDS Note enables you to display and enhance earlier SAP ArchiveLink notes. The prerequisite for this is that notes from SAP ArchiveLink are stored in an HTTP storage system, that is, the notes have to be in an HTTP storage system.

#### **Constraints**

The note functions are currently only available for Microsoft platforms.

**Editing Notes** 

# **Editing Notes**

#### Use

You go to the tab page Create/Edit in order to:

- Create a new note, that is, a note does not yet exist
- Edit a private note
- Store an existing note as a file

To do this, choose the icon in the text edit control.

Store a note locally

To do this, choose the icon in the text edit control.

### **Prerequisites**

- 1. You have selected a document or application object in the BDN navigation area or in the Document information for which you want to create or edit a note.
- 2. You have selected the icon 🐶.

#### **Activities**

#### To create a new note, proceed as follows:

- 1. Enter a title for your note.
- 2. Create the note yourself in the text edit control.
- 3. If the standard attribute *General note* is to be changed to *Private note*, select the flag *Private note*.

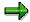

You can only change an existing note later if it is a private note.

4. Save your new note by choosing \bullet

After you have saved, the system goes to the tab page Display.

#### To edit a private note, proceed as follows:

1. Select the private note in the hit list and choose  $\mathbb{Z}$ .

You go to the tab page Create/Edit, on which your note is displayed.

2. Change your note.

You can extend the content of your note and/or add new content. Choose the relevant icons in the text edit control for general text editing functions.

3. Save your changes by choosing  $\blacksquare$ .

**Note Hit List** 

## **Note Hit List**

### Use

You go to the tab page Hit list in order to:

- · obtain an overview of all existing notes
- delete notes, in accordance with your authorizations.

To delete a note, select the note that you want to delete and choose the icon 🗓.

### **Prerequisites**

- 3. You have selected a document or application object in the BDN navigation area or in the document information for which a note already exists.
- 4. You have selected the icon 🐶 .

#### **Features**

The following information for existing notes is displayed in the hit list:

- Type
  - General note or
  - Private note
- Description

Title

Creator

Creator's user name

Creation time

Date and time of creation

Last changed by

User name of last person to make changes

Change time

Date and time of last change

For more detailed information about a note, choose the icon <a>Image: Image: Im

Choose the relevant icons for further list functions in the hit list.

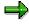

To display a note, select the relevant note and choose the tab page <u>Display [Page 75]</u>.

**Note Display** 

# **Note Display**

### Use

You go to the tab page *Display* in order to:

- Display an existing note
- Search for specific terms in the text of the note

To do this, choose the icon in the text edit control.

• Store a note as a local file.

To do this, choose the icon in the text edit control.

## **Prerequisites**

- You have created a note.
- You have selected an existing note in the hit list and chosen the tab page Display.

**Displaying Keywords** 

# **Displaying Keywords**

#### Use

This function is used to display keywords.

#### **Features**

On the tab page *Keywords* in tabstrip controls in the lower left part of the screen, the keywords that exist for a document are displayed:

• All keywords created when documents were created

See also Creating New Documents [Page 69].

All keywords created when documents were stored

See also Storing Documents [Page 66].

 All keywords created when attributes of SAP ArchiveLink documents were created or changed

See also Changing Attributes [Page 81].

#### **Activities**

In the upper left part of the screen, select the document for which you want keywords to be displayed and choose the tab page *Keywords* in the lower left part of the screen.

**Displaying the Version String** 

# **Displaying the Version String**

#### Use

This function is used to display all the versions and variants for a document.

#### **Features**

On the tab page *Document information* in tabstrip controls in the lower left part of the screen, the versions (content versions) and variants (language variants) that exist for a document are displayed:

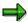

The same context menu is active for the documents in the version string as for the documents in the display tree.

The following information is displayed on the tab page:

- Descriptive text
- Date created
- Variant ID

#### **Activities**

In the upper left part of the screen, select the document for which you want the version string to be displayed and choose the tab page *Document information* in the lower left part of the screen.

#### **Copying Documents**

# **Copying Documents**

#### Use

This function enables you to copy documents from both the display tree and the version tree.

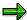

Documents stored using SAP ArchiveLink cannot currently be copied.

#### **Features**

When you copy a document, a new document, that is, a new version, is always created.

You can specify a new descriptive text and new keywords. Alternatively, you can keep those of the original document.

#### **Activities**

Select the document that you want to copy and choose Copy document in the symbol toolbar.

**Deleting Documents** 

# **Deleting Documents**

#### Use

This function enables you to delete one or more documents from the Business Object Navigator.

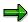

A document stored using SAP ArchiveLink is deleted according to the existing scenario for SAP ArchiveLink (see also <u>Displaying Link Entries for Stored Documents [Ext.]</u>).

If it is a document stored using SAP ArchiveLink that has been copied in the BDS, the entry in the BDS tables is deleted first. Then the comment that the document was copied in the BDS is deleted from the SAP ArchiveLink link table. The system then queries whether the document is also to be deleted from the SAP ArchiveLink link table.

#### **Features**

Documents stored using SAP ArchiveLink or the Business Document Navigator can be deleted.

To delete several documents at once, you can select the documents using the checkboxes in the display tree and on the tab page *Document information* (in tabstrip control).

If a document for which versions or variants exist is selected in the display tree for deletion, the system gueries whether the versions and variants of the document are also to be deleted.

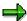

As of Release 4.6C, the system queries whether a transport request is to be created when documents are deleted (see also Transporting Documents [Page 86]).

#### **Activities**

Select the document(s) that you want to delete and choose *Delete document*.

#### **Editing Documents**

# **Editing Documents**

#### Use

This function is used to edit documents created and stored in the Business Document Navigator.

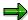

You cannot edit a pure SAP ArchiveLink document.

This function is used for documents that can be edited with Desktop Office Integration.

- You can overwrite the current document
- You can create a new document
- You can create a new version (content version) or variant (language variant)

## **Prerequisites**

The MIME type of the document to be edited belongs to an application that is supported by SAP Desktop Office Integration. See also <u>BC - Desktop Office Integration [Ext.]</u>.

#### **Features**

If the function *Edit document* is called for a selected document, the relevant application is started in the GUI and the document can be edited further. When you save the document, the following four functions are available:

- Store the edited document as a new document
- Overwrite the stored document with the current document
- Create a new content version for the current version
- Create a new language variant for the current version

In all four cases you can change the descriptive text and the keywords.

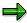

As of Release 4.6C, documents are locked when changes are being made. This prevents parallel editing of documents.

#### **Activities**

Select a document that you want to edit and choose *Edit document* in the symbol toolbar.

**Changing Attributes** 

# **Changing Attributes**

#### Use

This function is used to change the descriptive text, language and keywords for a document.

#### **Features**

You can change the following attributes:

- Descriptive text
- Language
- Keywords

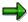

You can use this function to change attributes of SAP ArchiveLink documents manually.

#### **Activities**

Select a document that you want to edit and choose *Change attributes* in the symbol toolbar. When the function is called, a dialog box appears in which you can change the relevant texts and/or language codes.

#### **Creating Annotations**

# **Creating Annotations**

#### Use

This function is used to create annotations for documents that are displayed in the EAI viewer (see also Viewer for Displaying Original Files in Standard [Ext.]).

### **Prerequisites**

The documents for which annotations are to be created are displayed using the EAI viewer.

#### **Features**

When the document is called, the system checks whether annotations already exist for this document. If annotations exist, the menu option *Layer* is displayed in the EAI viewer toolbar. All existing annotations are listed under this menu option and can be displayed.

Various tools for editing are available in editing mode (*Redlining*). New annotations can be created and existing annotations deleted in editing mode.

#### **Activities**

Select a document that you want to edit and display it by double-clicking on it.

To display existing annotations, select the required annotation under the menu option Layer
in the viewer.

The annotation is displayed in the original.

To edit annotations, choose Tools → Redlining in the viewer.

A new toolbar with various editing tools is displayed.

- You can edit the annotation.
- You can delete the annotation.
- You can create a new annotation.
- If there are no annotations for a document, the menu option Layer is not displayed when the
  document is called. To create a new annotation, choose Tools → Redlining in the viewer.

Before the toolbar is displayed, specify a name for the new annotation.

• After editing, save your annotations by choosing the icon 🖶 in the EAI viewer standard toolbar.

Refreshing the Hit List

# **Refreshing the Hit List**

#### Use

This function restructures the hit list of stored documents.

#### **Features**

The hit list is restructured when the function is called. If documents have been stored (by another user, for example) in the meantime, these are displayed afterwards in the display tree.

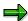

The display tree is displayed in compressed form after the function has been called.

## **Activities**

Choose the icon Refresh hit list in the icon toolbar.

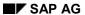

**Navigation to BOR Objects** 

# **Navigation to BOR Objects**

#### Use

This function is used for documents that are stored in the Business Object Repository for several instances of an object in order to navigate directly from the BDN hit list to the corresponding object in the BOR (BOR, see also <u>Business Object Repository [Ext.]</u>).

## **Prerequisites**

The BOR objects have implemented the method Display.

#### **Activities**

In the navigation tree, choose the required document by double-clicking on it.

**Exporting Documents** 

# **Exporting Documents**

## Use

This function is used to download documents and their components to the user's local frontend. The user can select the relevant target directory before the export.

## **Activities**

Select the document that you want to export and choose the icon 🖶 in the standard toolbar.

**Transporting Documents** 

# **Transporting Documents**

#### Use

This function is used to transport documents created and stored in the Business Document Navigator.

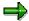

Documents stored using SAP ArchiveLink cannot be transported.

### **Prerequisites**

The system settings for the application class to which the documents belong provide for the transporting of documents.

#### **Features**

The transport connection exists for documents from both the display tree and the version tree.

To create a transport request for several documents at once, you can select the documents using the checkboxes in the display tree and on the tab page *Document information* (in tabstrip control). A transport request is created for all selected documents.

If a document for which versions and variants exist is selected from the display tree, the system queries whether the versions and variants of the document are also to be transported.

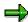

As of Release 4.6C, the system queries whether a transport request is to be created when documents are deleted (see also Deleting Documents [Page 79]).

#### **Activities**

Select the document that you want to transport and choose *Transport document* in the symbol toolbar.